# 113學年度桃連區 **免試入學報名作業網路平臺**

## **試模擬志願選填流程說明**

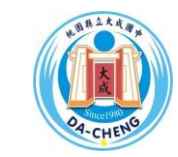

大成國中教務處註冊組製作 日期:112年12月22日

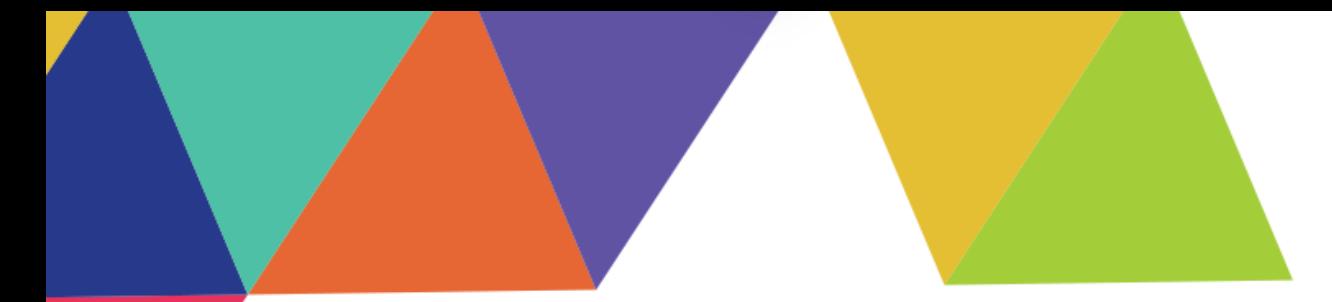

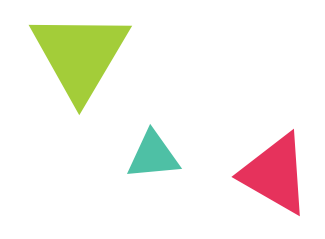

## **免試入學系統登入說明 志願選填相關作業 重要時程及簽名規定**

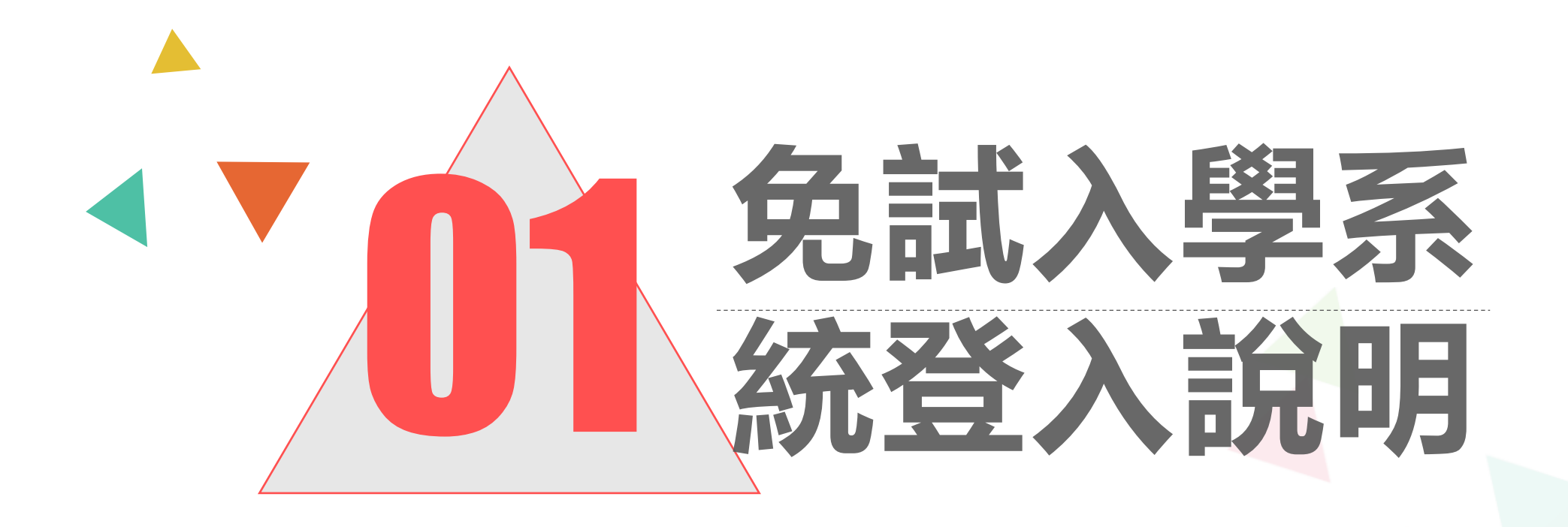

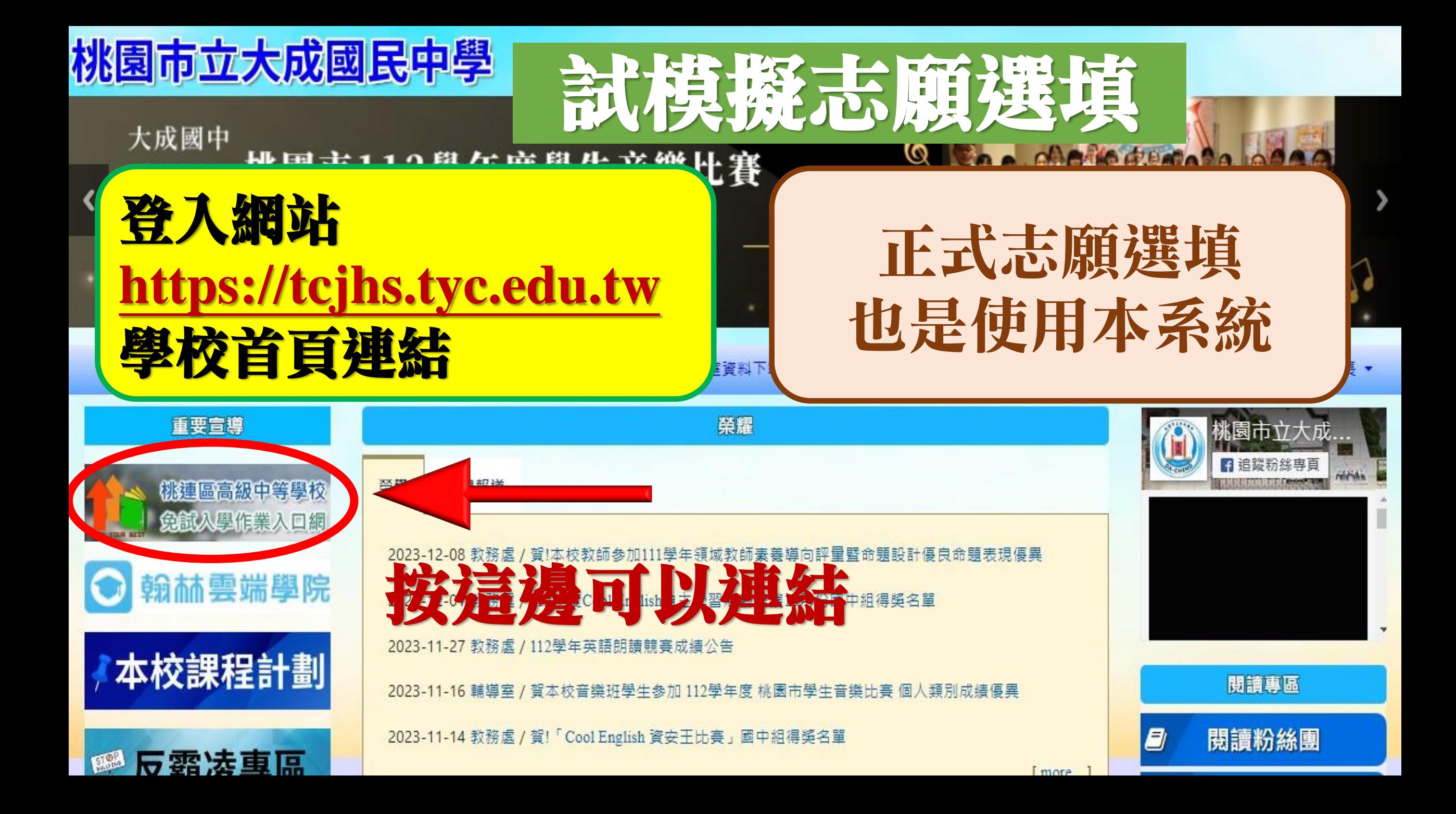

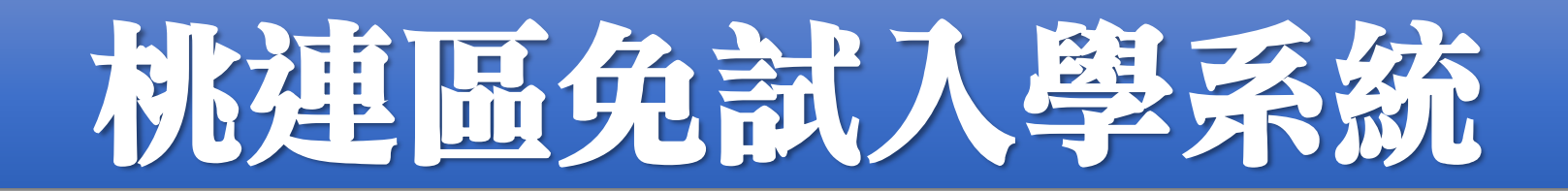

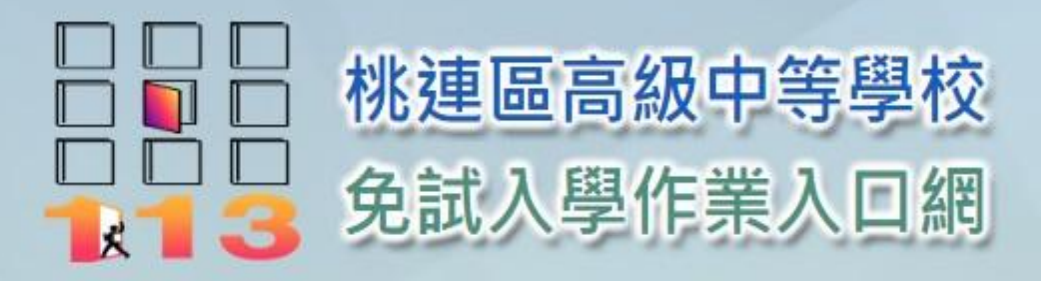

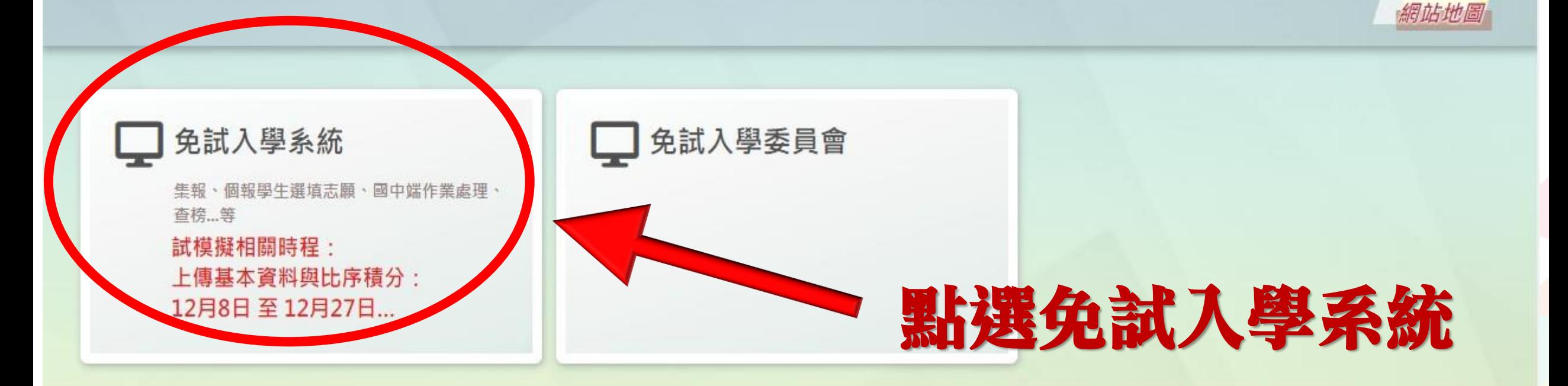

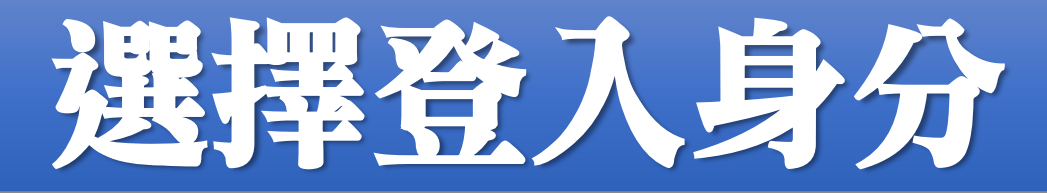

#### 最新公告 返回入口頁 相關下載 登入

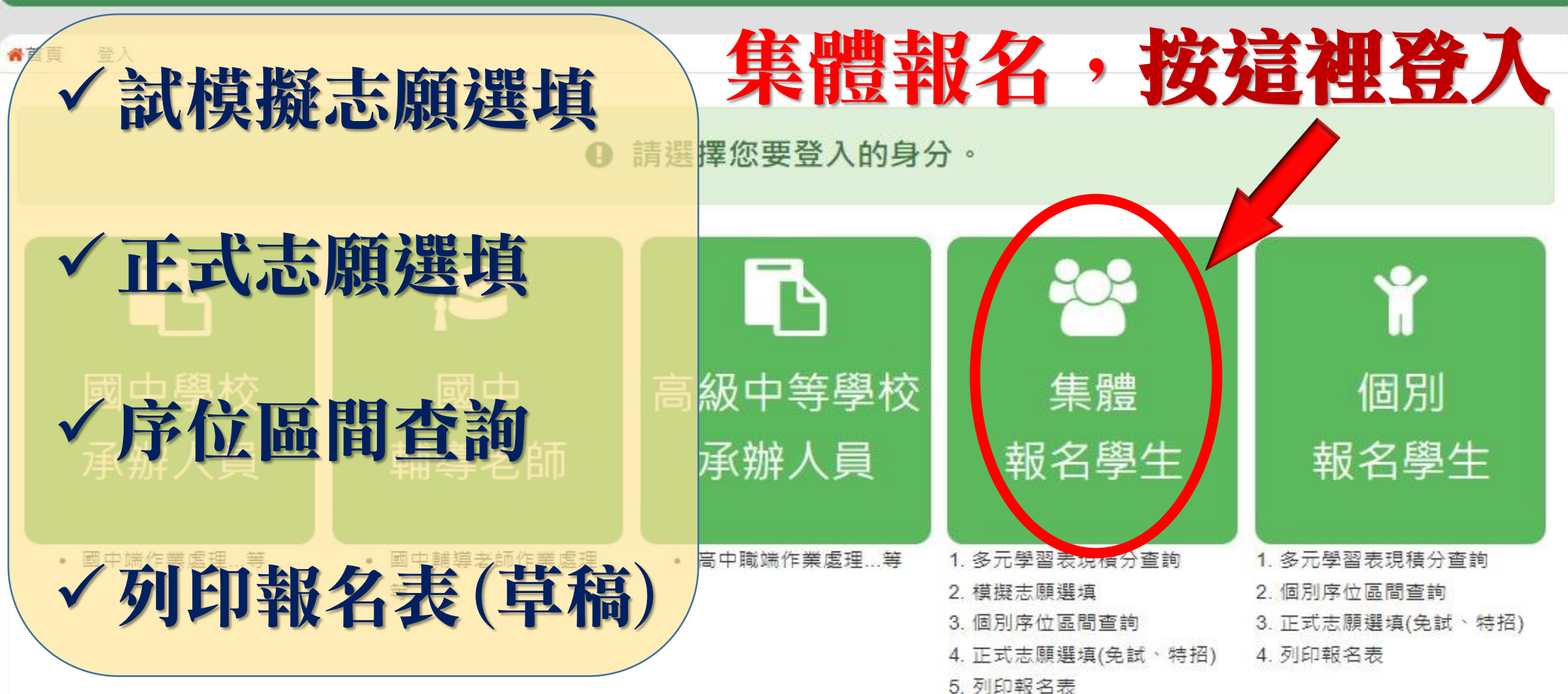

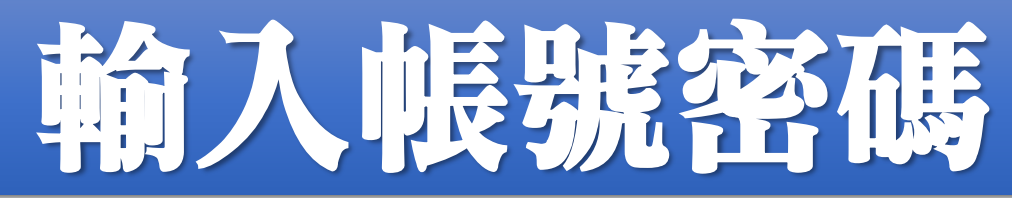

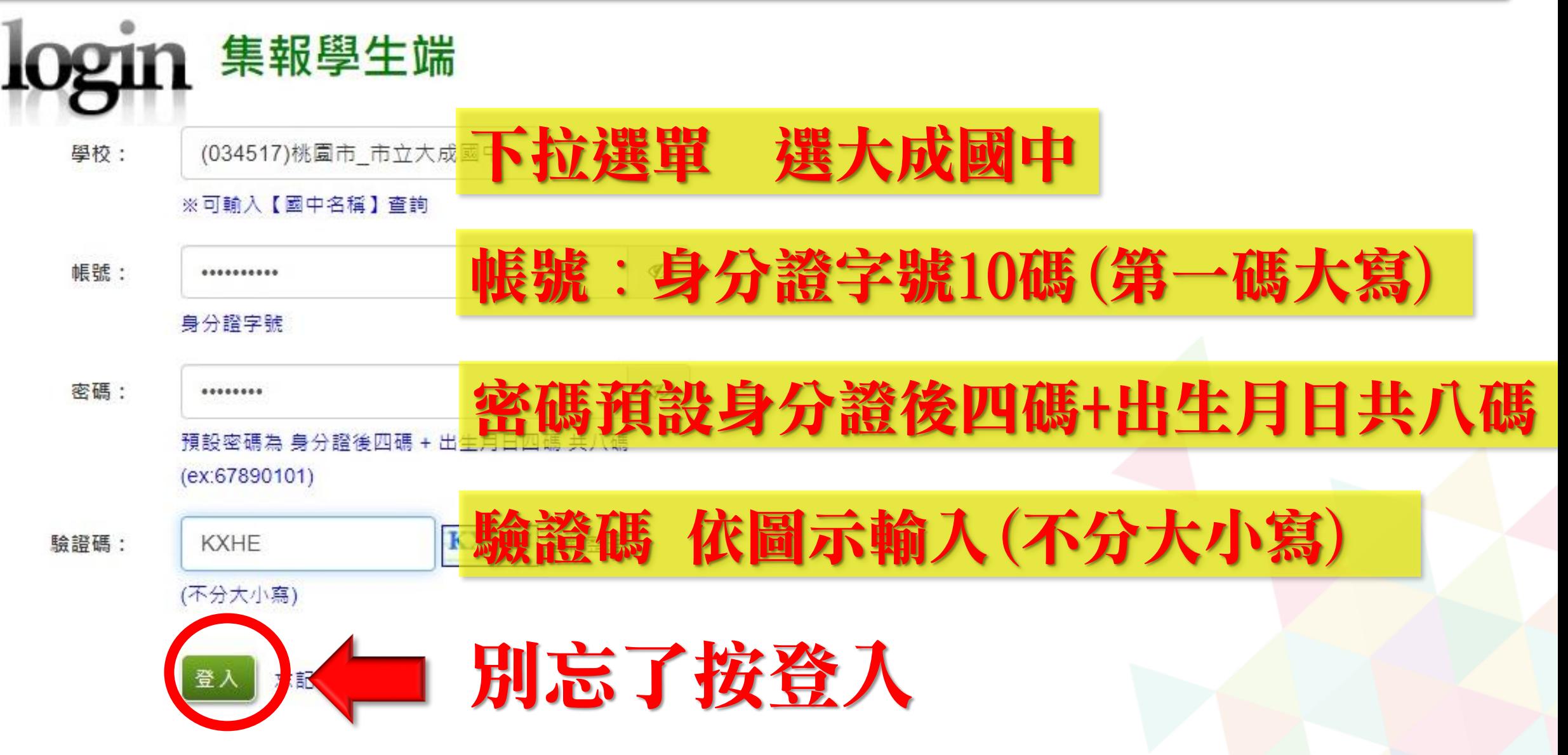

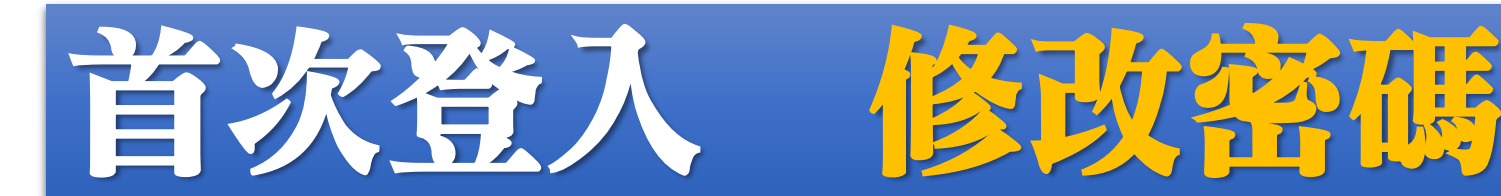

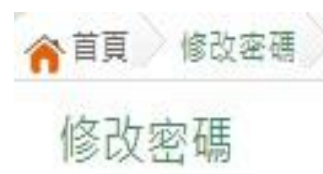

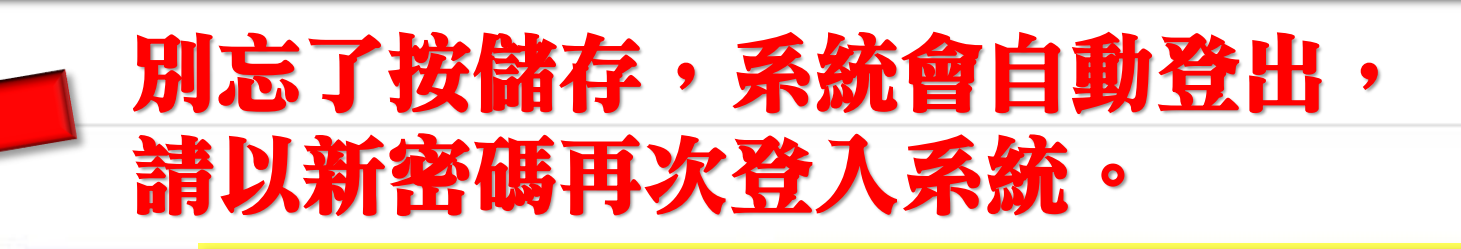

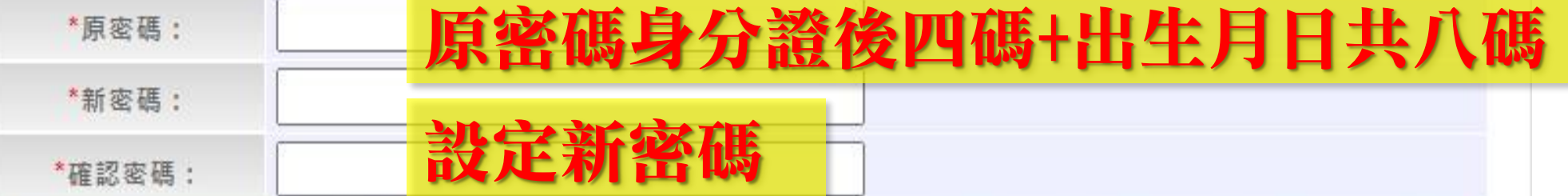

※密碼長度不得小於8碼。

※密碼需包含:至少有一個數字、至少有一個小寫英文、至少有一個大寫英文。

#### 新密碼設定之規定

密碼請自行牢牢記住,輸入錯誤有次數限制(密碼錯3次,會鎖15 分鐘,15分鐘後可再次登入,再錯3次,再鎖15分鐘,可再次登入, 若再錯而無法登入,請找導師/輔導老師或註冊組排除障礙

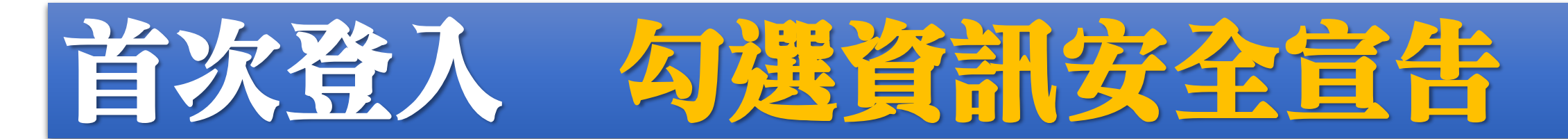

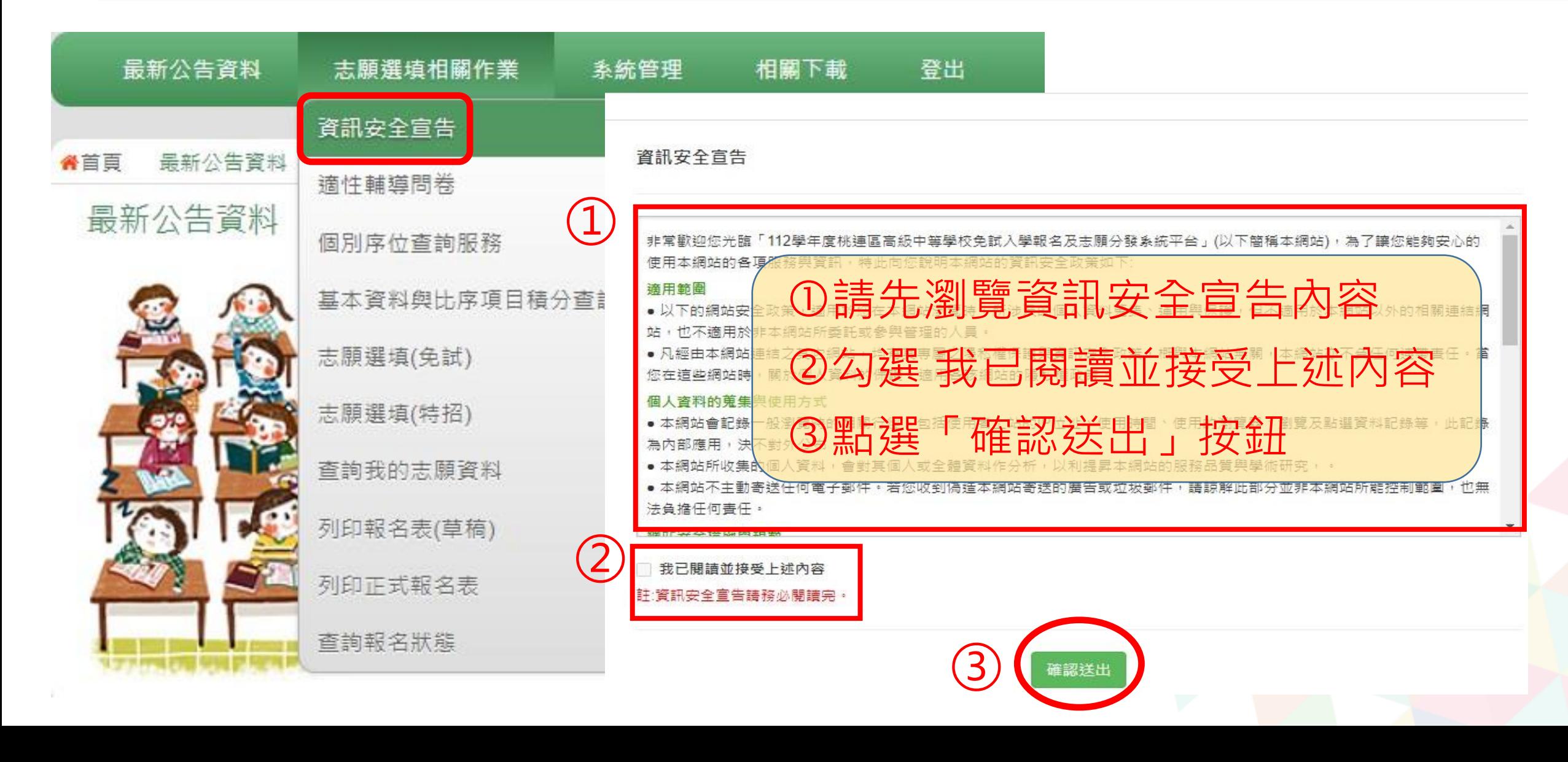

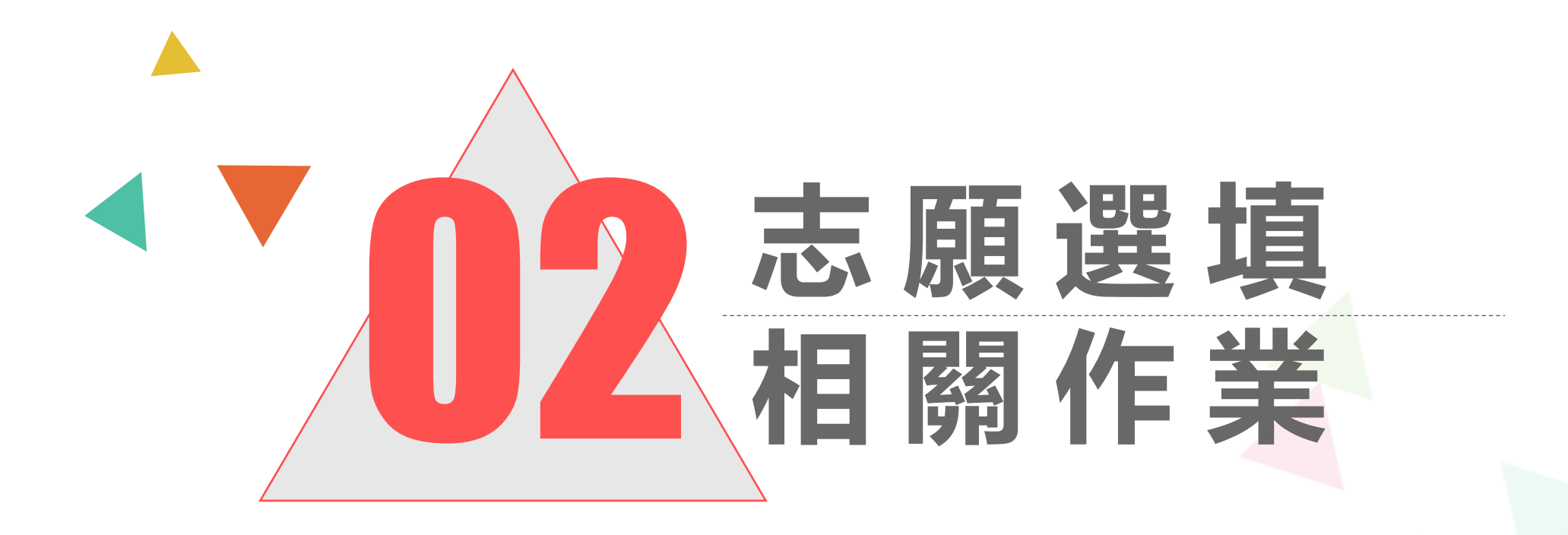

# 首次登入 完成通性辅導問卷

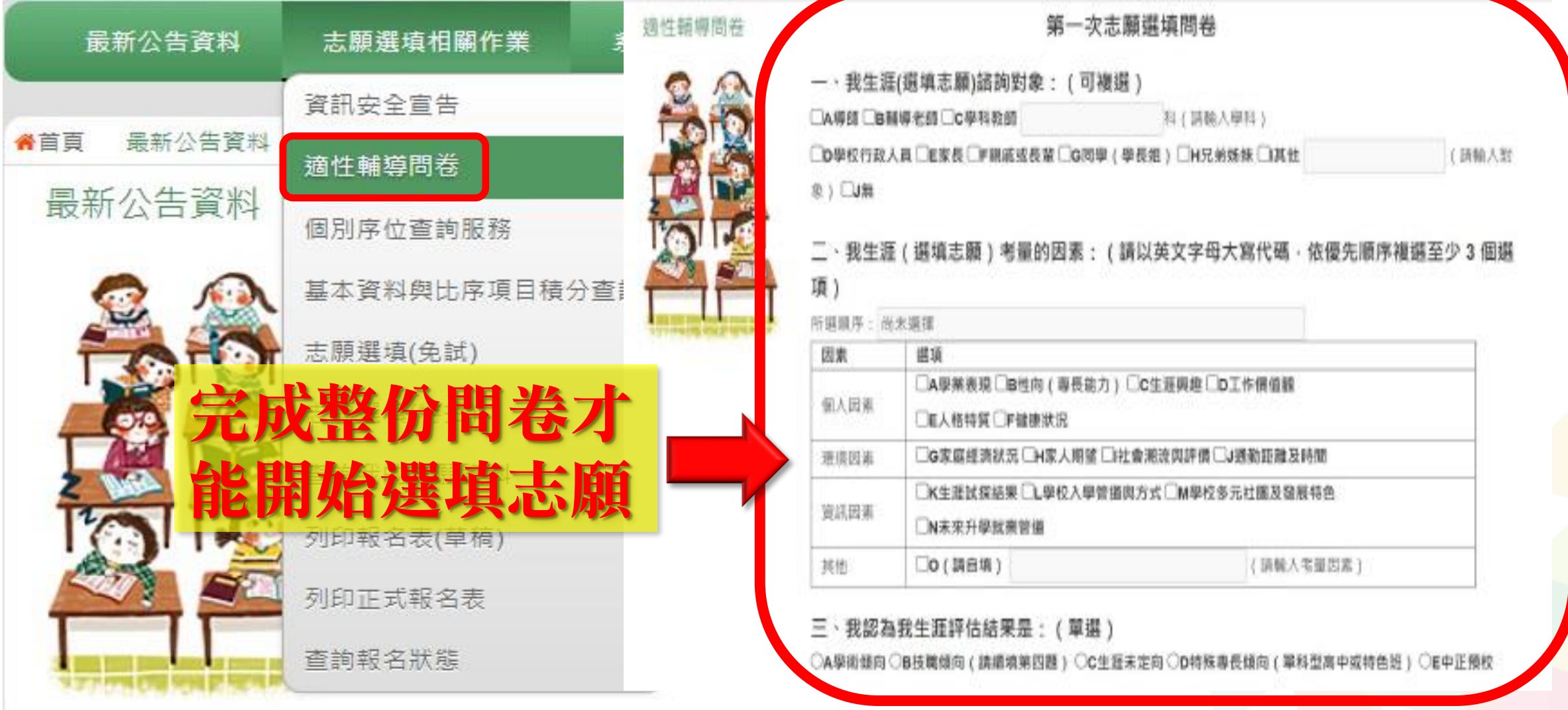

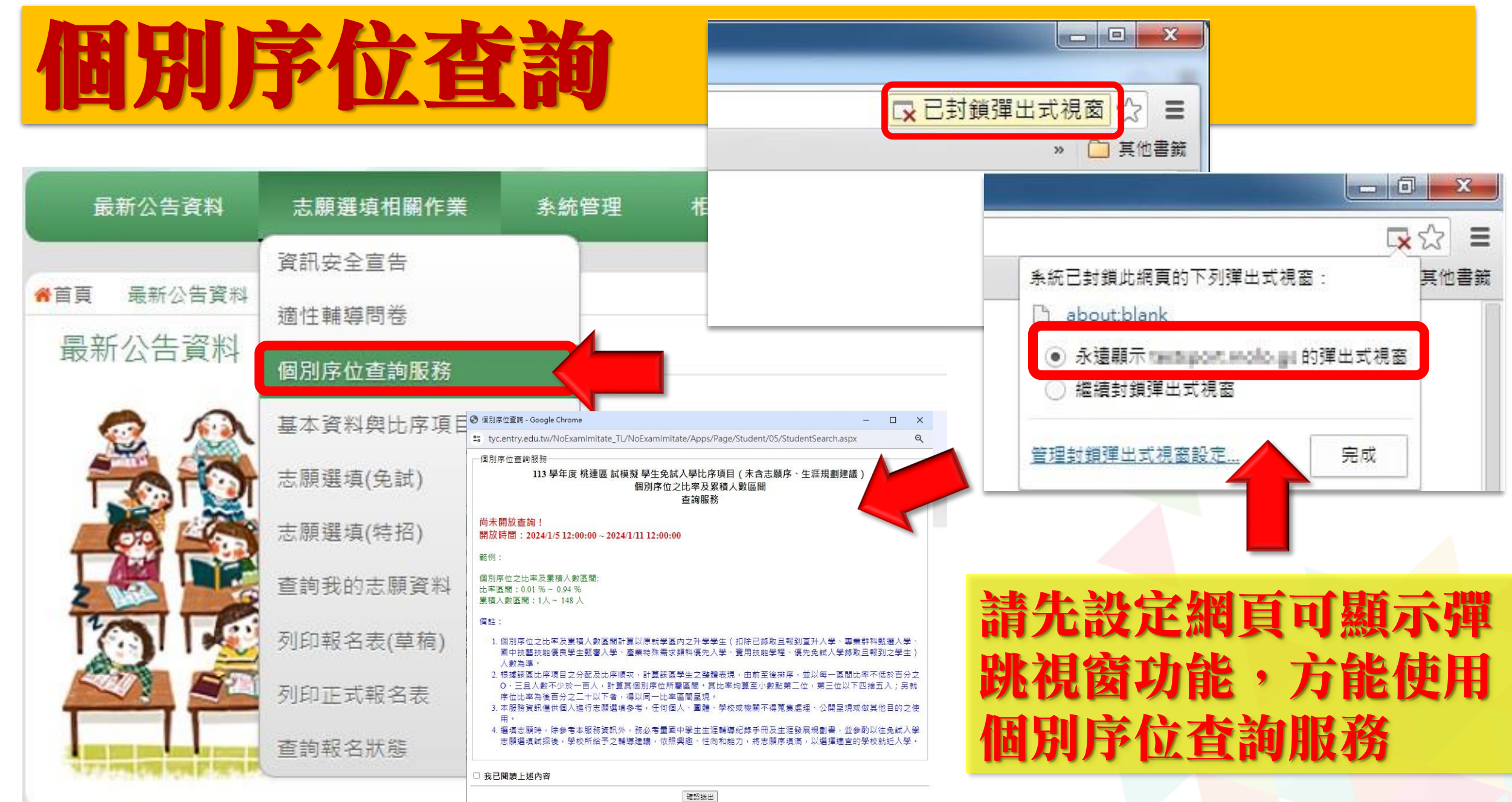

![](_page_12_Picture_0.jpeg)

#### 個別序位查詢服務

000學年度 00區 學生免試入學超額比序 (未含志願序、就近入學) 個別序位之比率及累積人數區間 杳詢服務

尚未開放查詢! 開放時間:

範例:

個別序位之比率及累積人數區間: 比率區間:  $% \sim$ % 累積人數區間: 人~ 人

比率區間(以%呈現) 累積人數區間

備註:

- 1. 個別席位之比率及累積人數區間計算以原就學區內之升學學生(扣除已錄取日報到直升入學、專業群科甄選入學、 國中技藝技能優良學生甄審入學、產業特殊需求類科優先入學、實用技能學程、優先免試入學錄取且報到之學生) 人數為準。
- 2. 根據該區超額比序項目之分配及比序順次,計算該區學生之整體表現,由前至後排序,並以每一區間比率不低於百 分之。• 五且人數不少於一百人, 計算其個別序位所屬區間, 其比率均算至小數點第二位, 第三位以下四捨五入; 另就序位比率為後百分之三十以下者,得以同一比率區間呈現。
- 3. 本服務資訊僅供個人進行志願選填參考,任何個人、團體、學校或機關不得蒐集處理、公開呈現或做其他目的之使 用。
- 4. 選填志願時,除參考本服務資訊外,務必考量國中學生生涯輔導紀錄手冊及生涯發展規劃書,並參酌以往免試入學 志願選填試探後,學校所給予之輔導建議,依照興趣、性向和能力,將志願序填滿,以選擇適宜的學校就近入學。

小提醒:  $1/5$ (五)中午12:00 才開放查詢喔!

□ 我已閱讀上述內容

## 學生基本資料與比序項目積分查詢

![](_page_13_Figure_1.jpeg)

![](_page_14_Picture_0.jpeg)

![](_page_14_Figure_1.jpeg)

![](_page_15_Picture_0.jpeg)

**【加入】 按鈕只是 暫存志願, 並不會儲 存到系統 哦!**

![](_page_15_Figure_2.jpeg)

注意事項 1

2.可诱禍條件篩選出對應壆校及科系

1.本功能必須使用『IE9』、『Chrome 5』版本以上。(點擊下載最新Chrome瀏覽器)

# 選填書面(條件簡選功能説

#### (1) 條件篩選

下拉選單選擇地區、類別和公立或私立及群組。此時欲加入科組會依您篩選 條件列出符合之學校,請選擇學校,再選擇科組 (可一次全選),再選擇插入到 第幾項學校序,再點選【加入】按鈕,加入後的學校序會依序遞增。(此時所選 志願僅暫存於頁面上,並未儲至系統裡。)

![](_page_16_Figure_3.jpeg)

## 利用條件篩選選擇學教與組科組

# 志願選填畫面(條件篩選功能說明)

#### (2) 模糊條件篩選

下拉選單選擇地區、類別或公立或私立或群組。此時欲加入科組會依您篩選 條件列出符合之學校,請選擇學校,再選擇科組 (可一次全選), 再選擇插入到 第幾項學校序,再點選【加入】按鈕,加入後的學校序會依序遞增。(此時所選 志願僅暫存於頁面上,並未儲至系統裡。)

![](_page_17_Figure_3.jpeg)

## 利用模糊條件篩選選選擇學校與科組

# 選填書面(條件飾選功能説

#### (3) 欲加科系篩選

直接在欲加入科組選擇想要之學校,再選擇科組 (可一次全選), 再點選【用 入】按鈕,加入後的學校序會依序遞增。(此時所選志願僅暫存於頁面上,並未 儲至系統裡。)

![](_page_18_Figure_3.jpeg)

## 利用欲加科系篩選選選擇學校與科組

# 志願選填畫面(排序功能說明)

#### ※ 排序功能說明 ※

#### (1) 志願序上下移動

#### 點選上或下按鈕,即可上下移動學校序。

![](_page_19_Picture_19.jpeg)

# 志願選填畫面(排序功能說明)

#### (2) 快速移動學校序

輸入目標學校序,再點選【Go】按鈕。

![](_page_20_Picture_22.jpeg)

## 輸入目標分發編號,再按下GO按鈕整志願排列

![](_page_21_Picture_18.jpeg)

志願查詢畫面 學校發正式報名 表前皆可到平台 無限次修改志願。

志願選填結果

![](_page_21_Picture_19.jpeg)

## 草稿列印畫面

113學年度桃連區高級中等學校免試入學 試模擬 報名志願表(草稿)

■食堂施案 (最終: 024517年半大医医中)

概念显性

检核核

口傷別報本

後期 ■ 8 □☆

手提:0

長等:奇影(A++) 8分

**R&S** 

**其作例後:8社合(1分)** 

**SMAN** 

![](_page_22_Picture_66.jpeg)

【前规山根 - 信税差据】

![](_page_23_Picture_0.jpeg)

![](_page_24_Picture_0.jpeg)

## ◆ 1/5(五)12:00……………………… 個別序位開放查詢 ◆ 1/5(五)12:00-1/11(四)11:00截止…校內志願選填期間

,當天早上鎖定志願後列印報名表。

#### ◆ ★志願表發放與繳回★

### ◆ 1/11(四)……… 放學前發放報名表,帶回給家長簽名 ◆ 1/12(五)、1/15(一)…… 放學前繳回簽完名的報名表

◆ 2/16(五)……… 志願選填平台放榜,可登入查詢

113學年度桃連區高級中等學校免試入學 報名志願表 試模擬

![](_page_25_Figure_1.jpeg)

# 報名志願表注意事項

- 保持報名表平整無破損(勿使用釘書機 裝訂)
- 請勿汙損報名表以免影響條碼讀取。 • 除了簽名外勿作任何劃記(不須註記日 期、父、母…等)。
- 簽名欄不可簽顛倒,請使用藍/黑色原 子筆,簽錯請書掉在旁邊直接重簽, 勿用立可帶、立可白。
- 請簽正楷、繁體、全名,簽名須看得 懂,勿簽單字、草寫或連筆。
- 建議請父母雙方都簽名。

# 簡報完畢, 祝各位同學 都能錄取你的第一志願 **Dreams come True**